# **BUYER'S GUIDE CREATING A CONSULTATION**

# **Open consultation or bidding phase for a restricted**

**consultation**

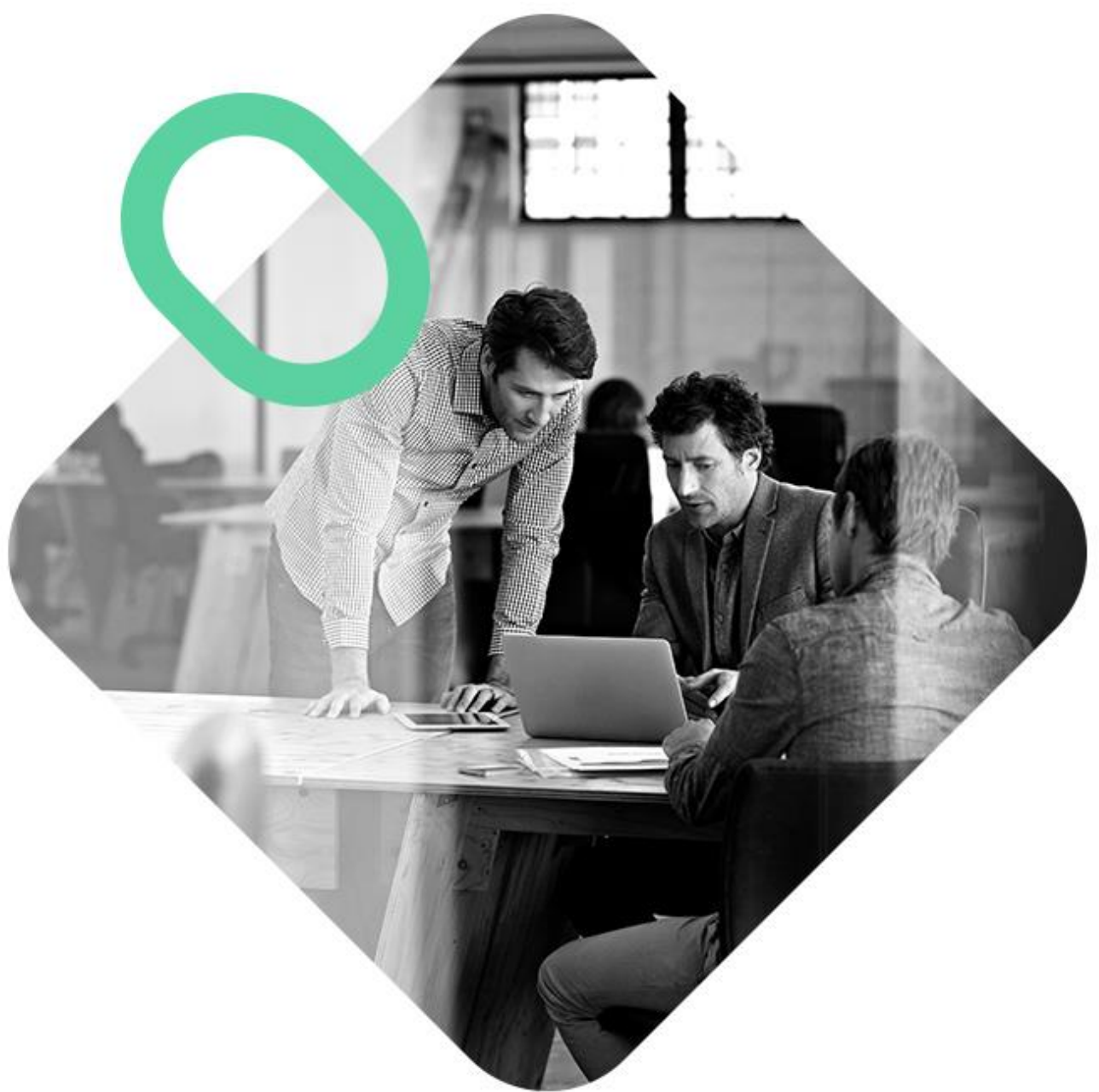

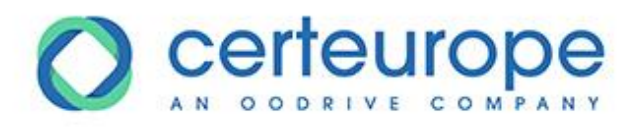

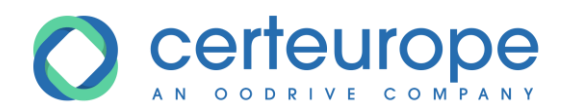

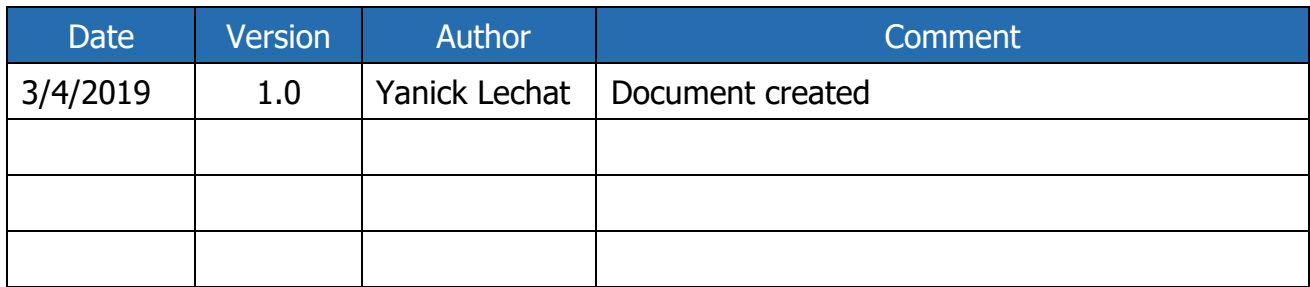

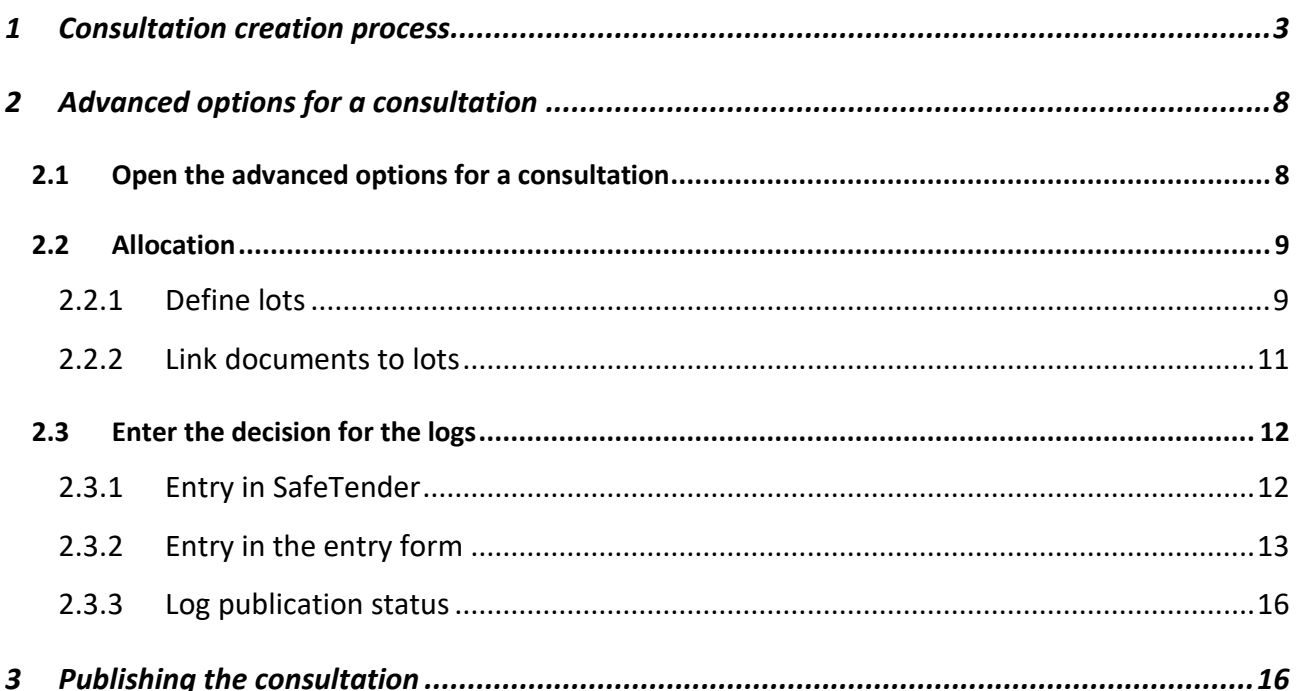

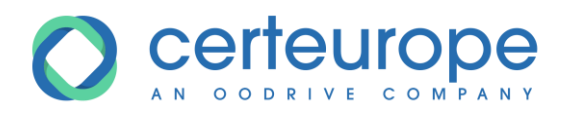

# <span id="page-2-0"></span>**1 CONSULTATION CREATION PROCESS**

1- Click *Create* in the upper right

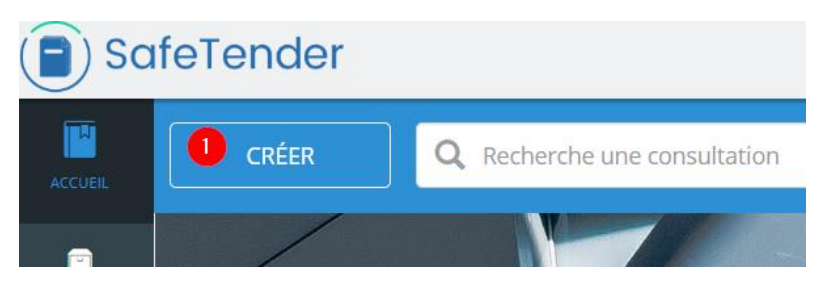

- 2- Click on the template of your choice (Preinformation, formalized procedure, adapted procedure, etc.). Click on the type of procedure
- 3- Click *OK* or press *Enter* to move to the next step

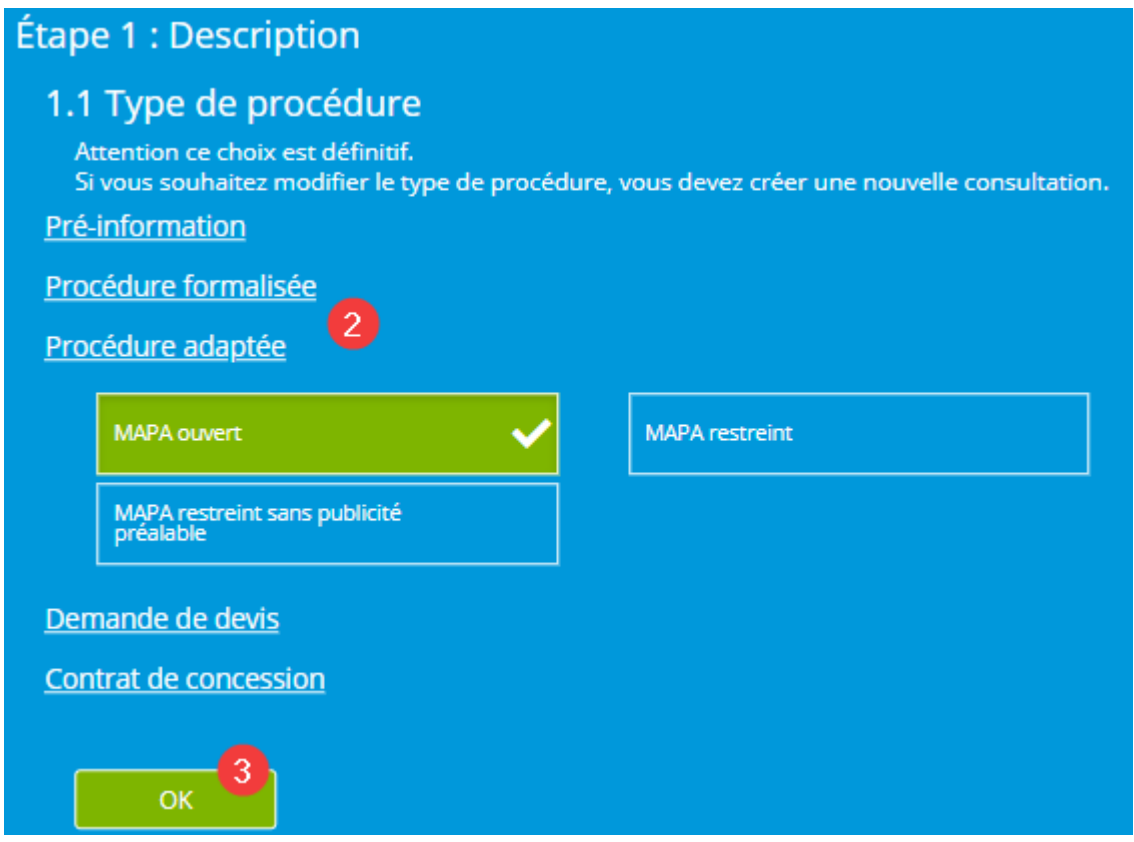

4- Click on the desired consultation level (high, medium or low). This consultation level allows you to define different rights according to the users:

For example: a user can create and publish a low-level procedure, but may only create a high-level procedure, without publishing

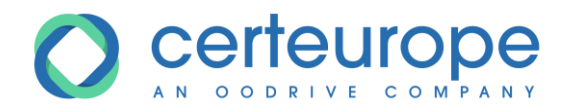

5- Select the group in which the consultation will be published. This group can define a service.

Only users belonging to this group can view and act on the consultation

6- Click *OK* or press *Enter* to move to the next step

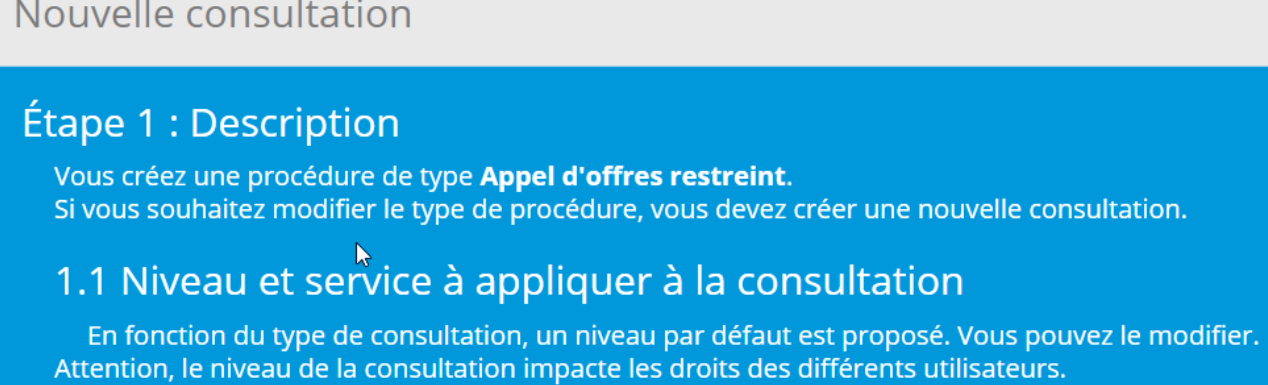

Niveau 3 : consultation importante  $\ddot{}$ Sélectionnez le groupe auquel vous voulez rattacher votre consultation. Default\_Group OK

éer une nouvelle consultation.

- 7- Select the nature of the contract
- 8- Click *OK* or press *Enter* to move to the next step

Nouvelle consultation

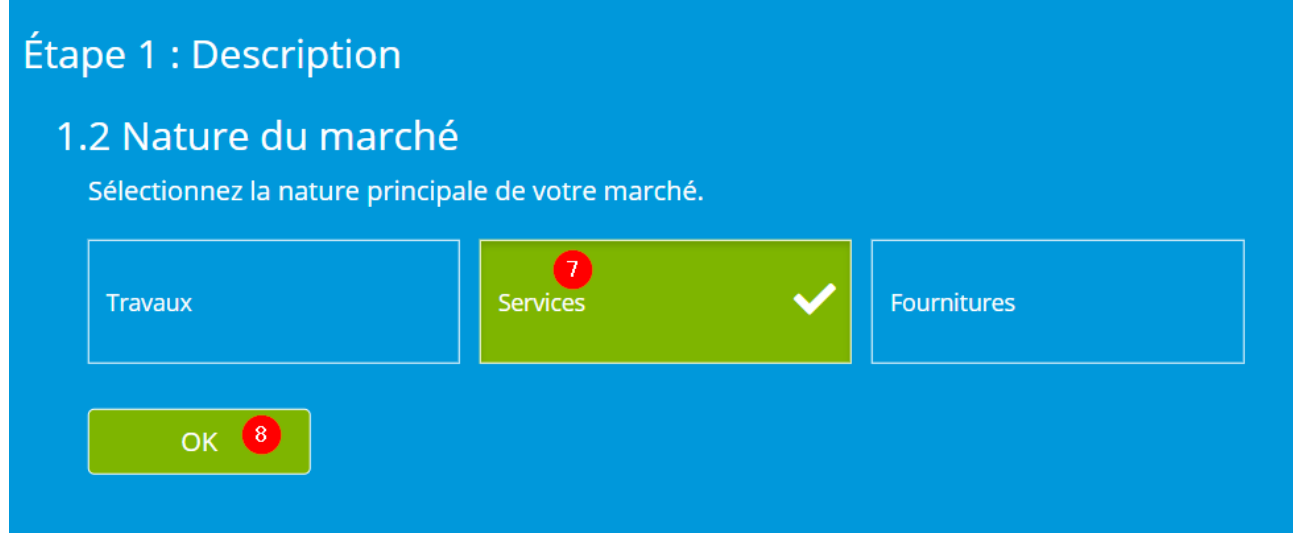

9- Enter the contract subject which suppliers will be able to view directly after publication

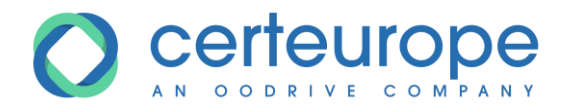

10- Click *OK* or press *Enter* to move to the next step

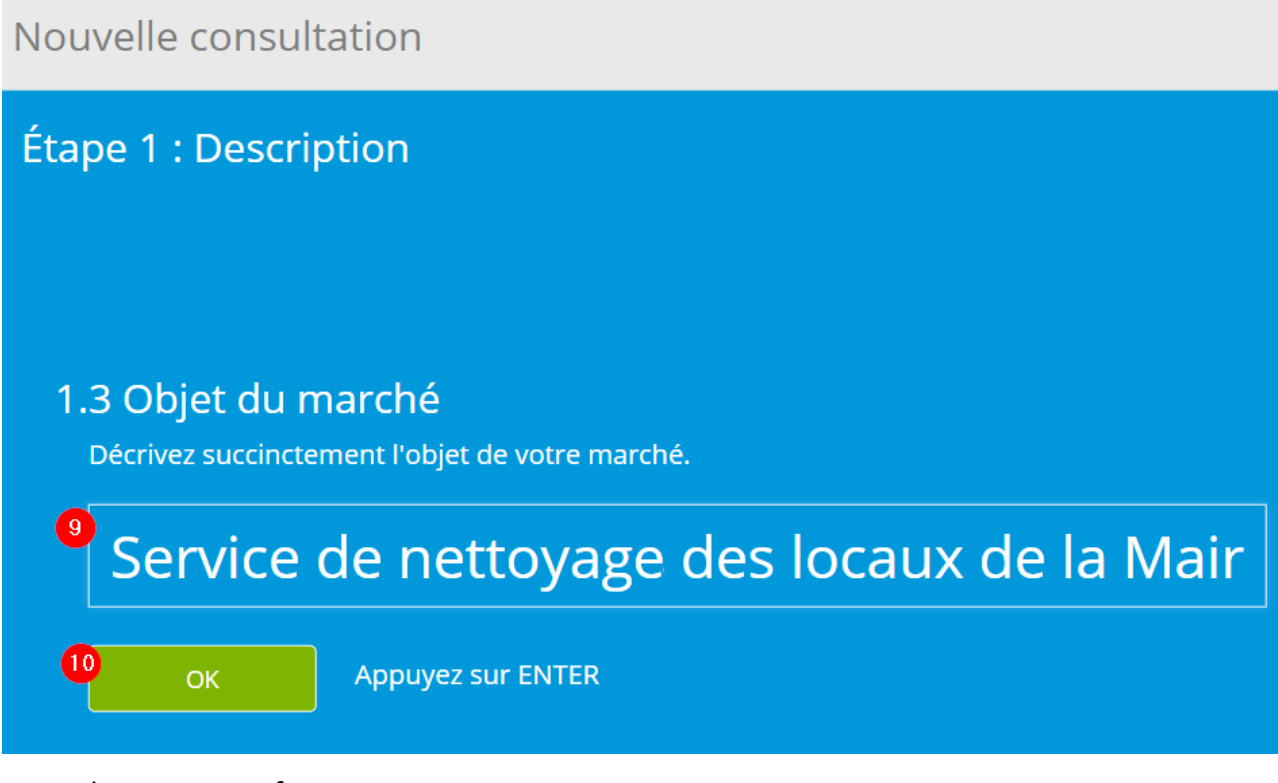

- 11- Enter the contract reference
- 12- Click *OK* or press *Enter* to move to the next step

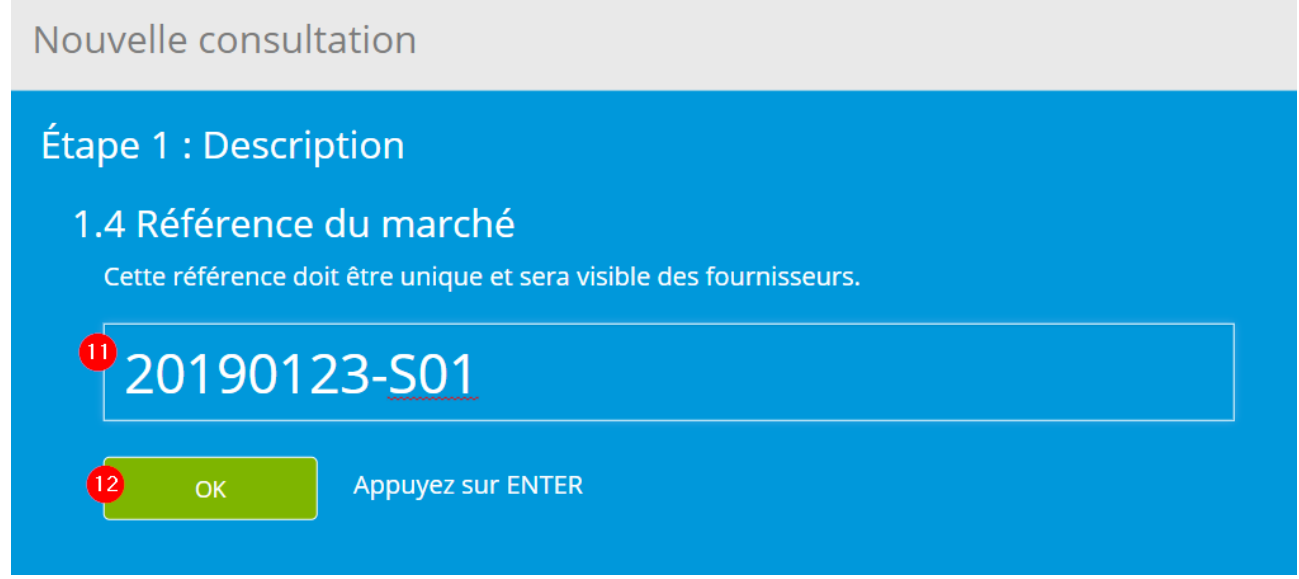

13- Enter the date and time of the submission deadline for suppliers.

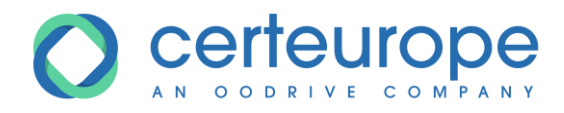

# 14- Click *OK* or press *Enter* to move to the next step

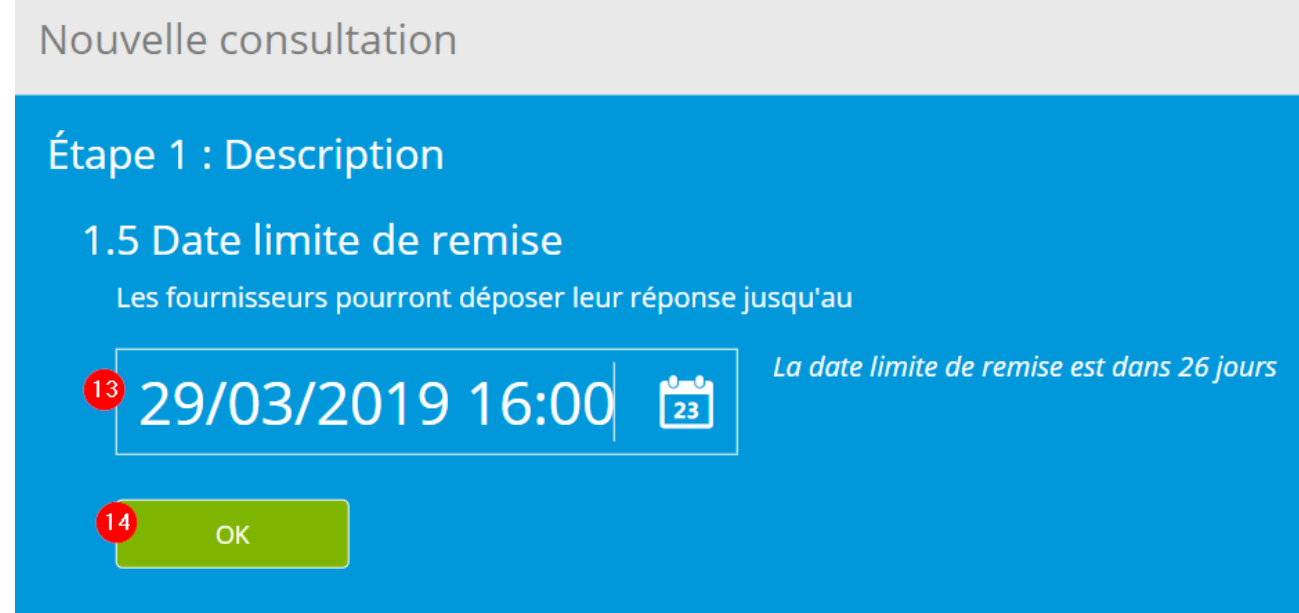

15- Use your mouse to drag and drop the files you want to include in the consultation documents

#### **or**

16- click in the box and select the consultation documents

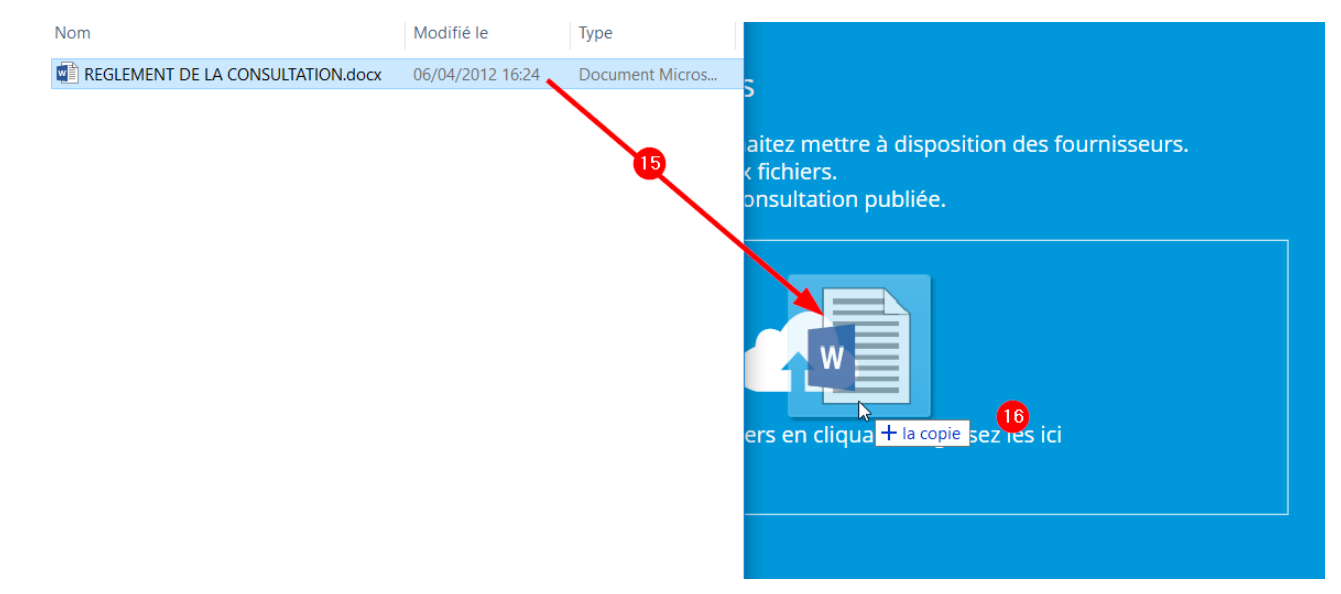

17- Add other consultation documents

# **or**

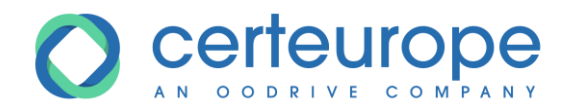

# 18- Click *OK*

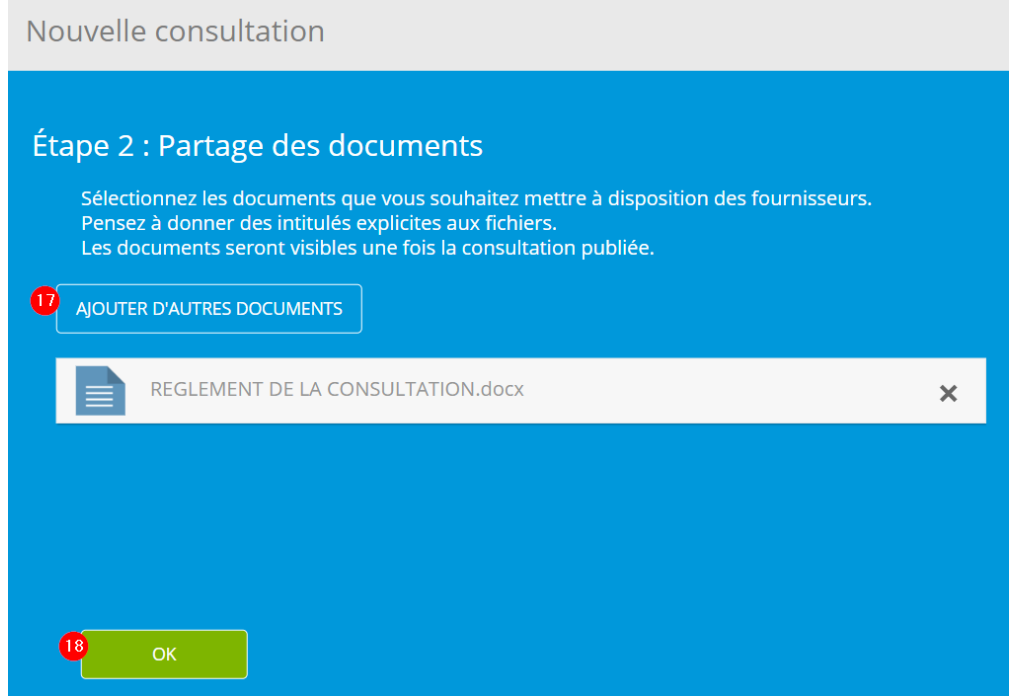

- 19- Click 'Complete my consultation' if it requires advanced settings (continued in the next chapter)
	- **or**
- 20- Click *Fast publication*

Nouvelle consultation

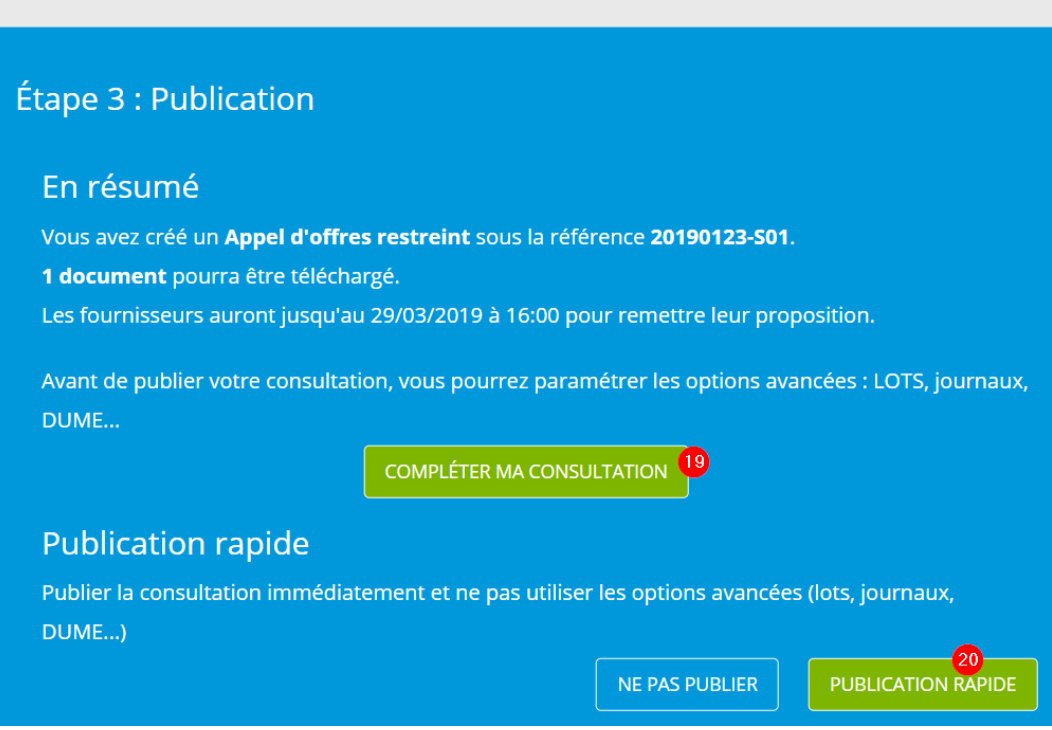

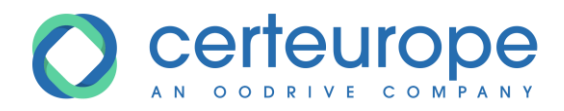

# <span id="page-7-0"></span>**2 ADVANCED OPTIONS FOR A CONSULTATION**

The advanced options can be accessed directly after clicking **Complete my consultation**.

## <span id="page-7-1"></span>**2.1 Open the advanced options for a consultation**

On the home page, select the 'Procedures in preparation' box

1- Directly select the procedure for which the advanced options must be positioned

#### **or**

2- Enter a part of the consultation subject, then select the procedure

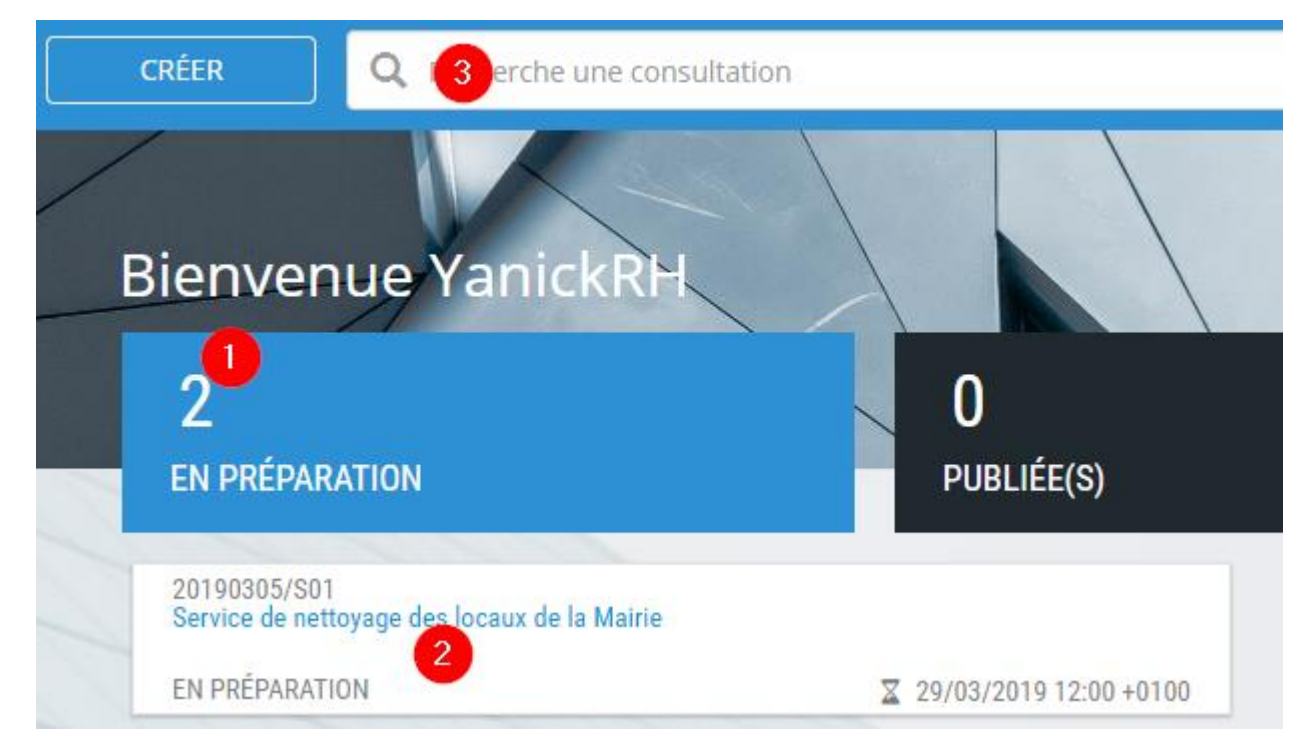

The window with the advanced options opens.

The different advanced options can be accessed in the tabs:

- 1- Display of advanced options summary
- 2- Completion of lots on the procedure
- 3- Inputting of decision and delivery to logs
- 4- Use of the ESPD (European Single Procurement Database)

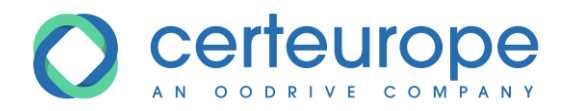

- 5- Introduction of warning on the consultation (awaiting development)
- 6- Introduction of a framework agreement
- 7- Deletion of a procedure: this option is offered while the procedure is unpublished

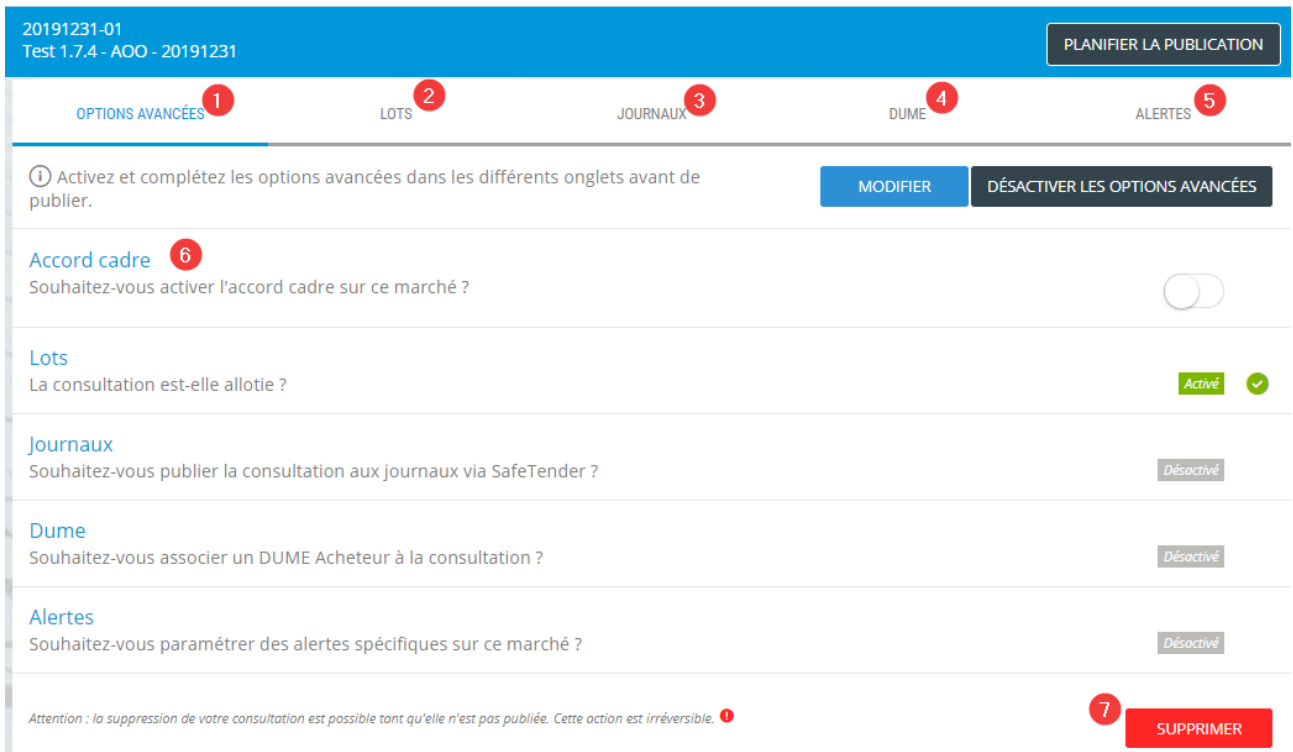

#### <span id="page-8-0"></span>**2.2 Allocation**

#### <span id="page-8-1"></span>**2.2.1 Define lots**

- 1- Select the *Lots* tab
- 2- Enable allocation
- 3- Indicate whether the suppliers must make one submission per lot, or one single submission grouping together all the lots to which they are responding.

In the case of one submission per lot, there will be as many openings as there are lots.

- 4- Enter the lot description. You cannot modify the lot description. You must delete it (see point 6) and add the correct lot description.
- 5- Click *OK* or press *Enter*
- 6- Delete the incorrect lots.

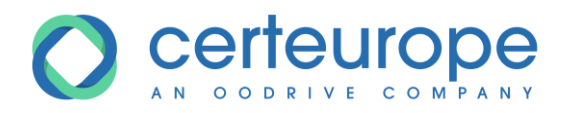

*Note: the option of deleting lots appears at the end of the 3rd lot. Before the third lot, lots are deleted by disabling allocation (button 2).* 

7- Move the order of lots

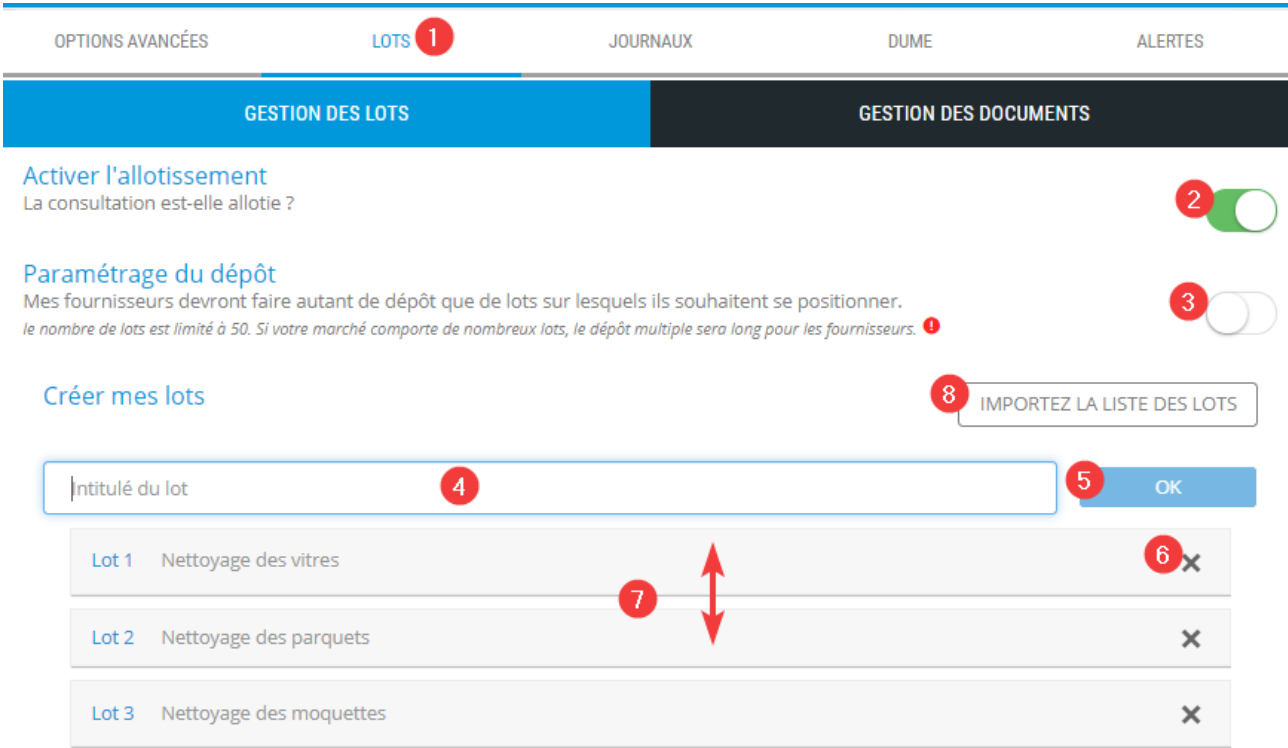

8- Import a list of lots:

Allows you to import a pre-formatted list of lots. The file characteristics must be the following:

- The file must contain two columns
	- o The first column corresponds to the lot number.

**Warning: lot 1 starts at number 0 (zero).**

- o The second column corresponds to the lot title. It must not exceed 255 characters.
- o The separator between the two columns is ; (semi-colon).
- The first row is not taken into account; this row usually holds the title

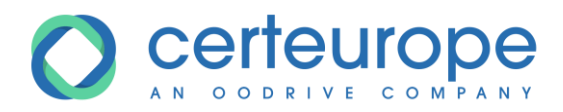

# <span id="page-10-0"></span>**2.2.2 Link documents to lots**

It is only possible to link a maximum of one single lot to one document. The documents that are not linked to a lot are valid for all lots.

#### 1- Click *Document management*

2- Click the *Edit* button to the right of the document to be linked specifically to a lot

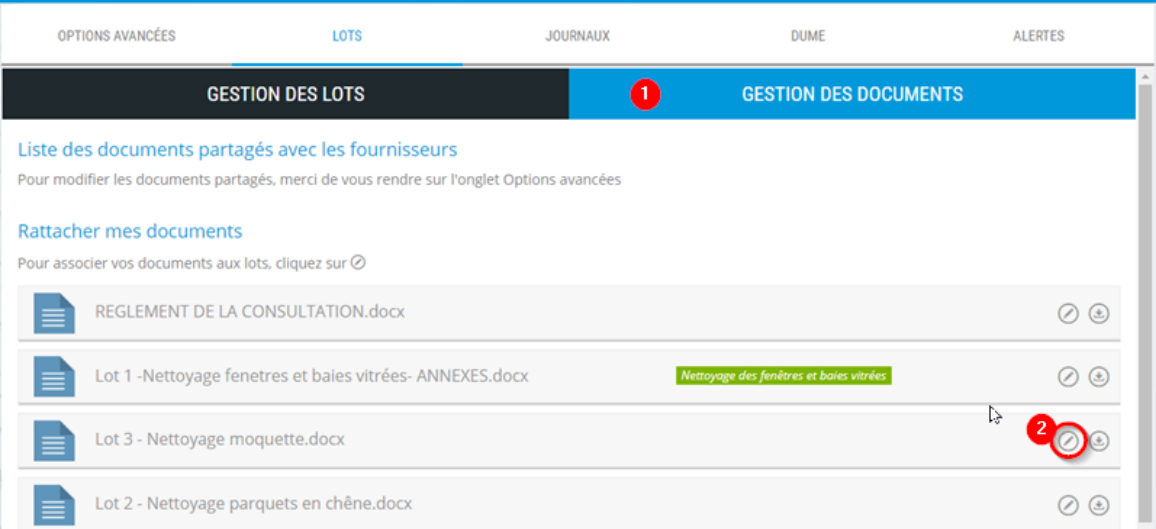

- 3- Select the lot linked to the document
- 4- Click *Confirm*

Rattacher votre document

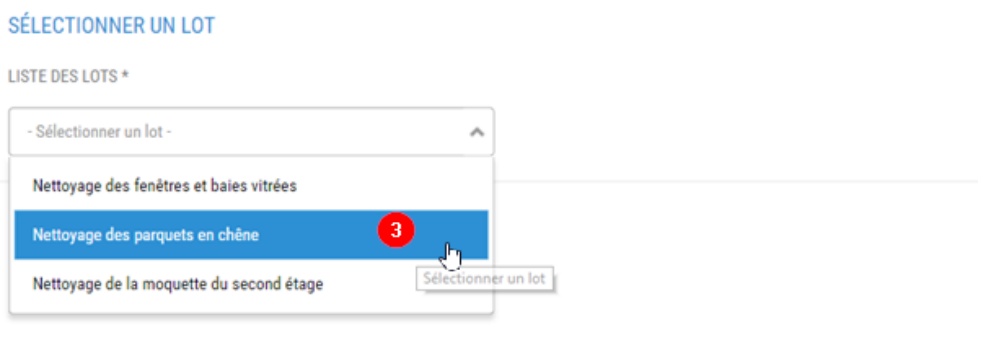

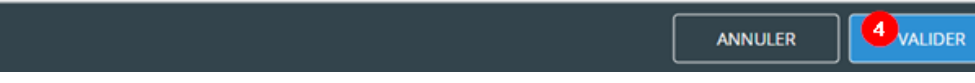

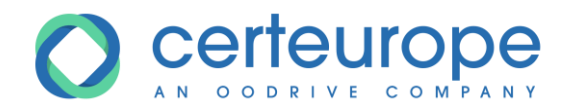

5- The lot linked to the document appears on the right.

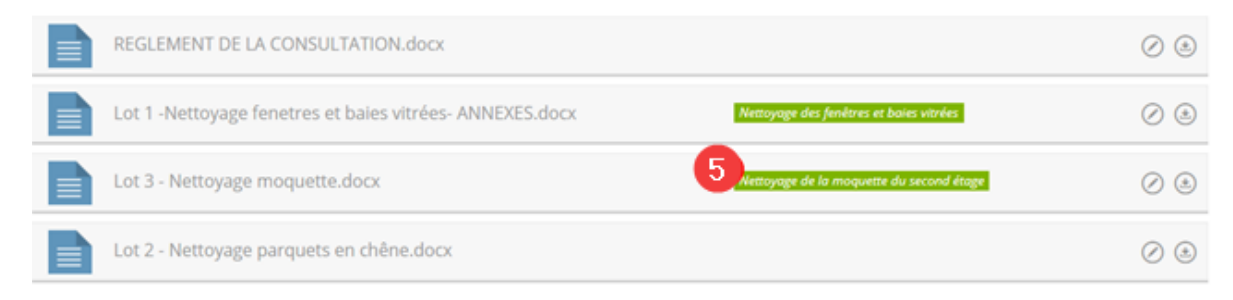

#### <span id="page-11-0"></span>**2.3 Enter the decision for the logs**

#### <span id="page-11-1"></span>**2.3.1 Entry in SafeTender**

You can draft the decisions that will appear on the logs (BOAMP, JOUE).

- 1- Click the *Logs* tab
- 2- Activate the lots
- 3- Click *Log Information***.**

*This entry is optional; it allows you to have a minimum of information directly in SafeTender. This information will be sent to the decision entry form so as not to duplicate the information entered.*

- 4- Enter the information for the logs
- 5- When the information is entered, click *Save* in the lower right of the page
- 6- Click *Enter the decision*

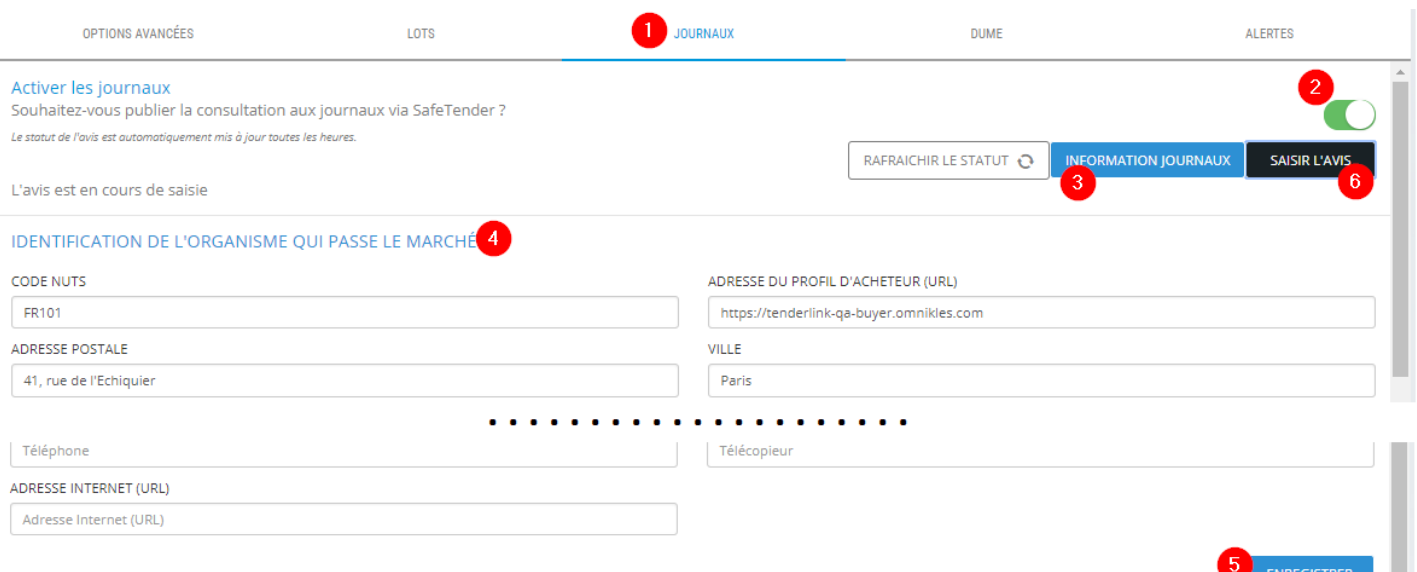

#### www.oodrive.com

. .

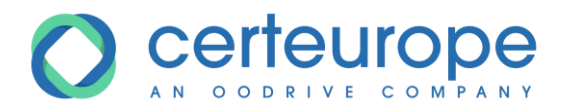

# <span id="page-12-0"></span>**2.3.2 Entry in the entry form**

The full entry of the decision for the logs is made in a module external to SafeTender. The detailed documentation is found on the website of our partner MarchesOnLine.

*It is important to select the correct form, as it cannot be changed at a later date.*

### ➢ **Form choice**

- 1- Enter the contract threshold
- 2- Enter the type of form

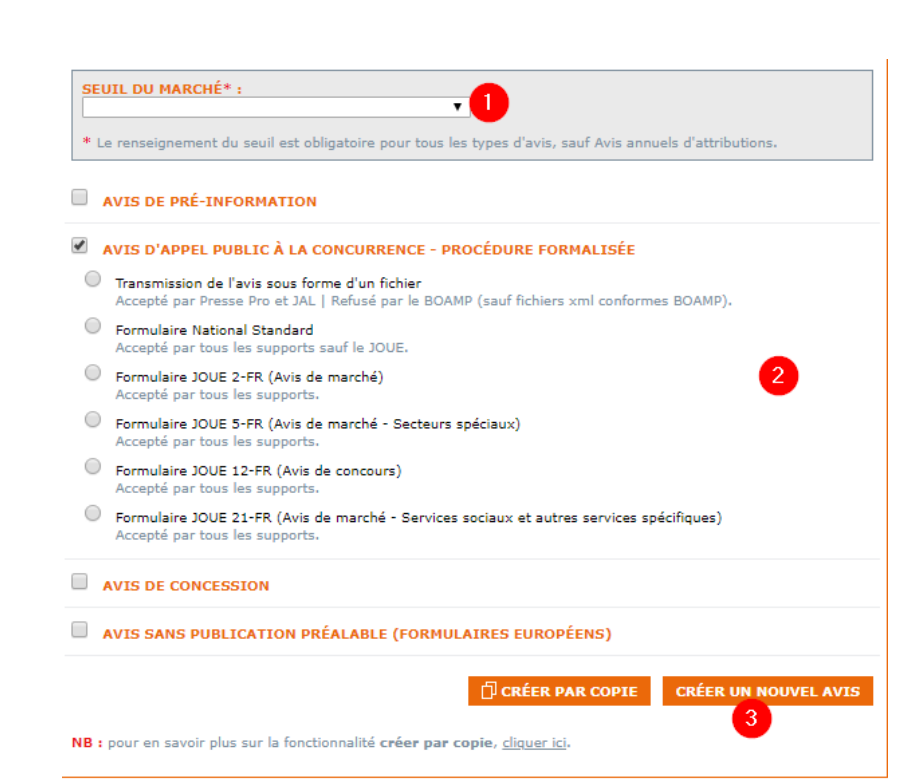

# ➢ **Entry in the form**

The form is composed of several tabs:

- The red tabs indicate that something had not been completed on this tab
- The errors present in the tab selected are displayed in the lower part of the form

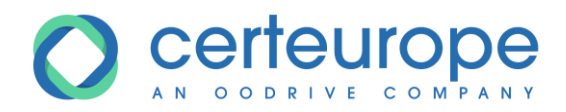

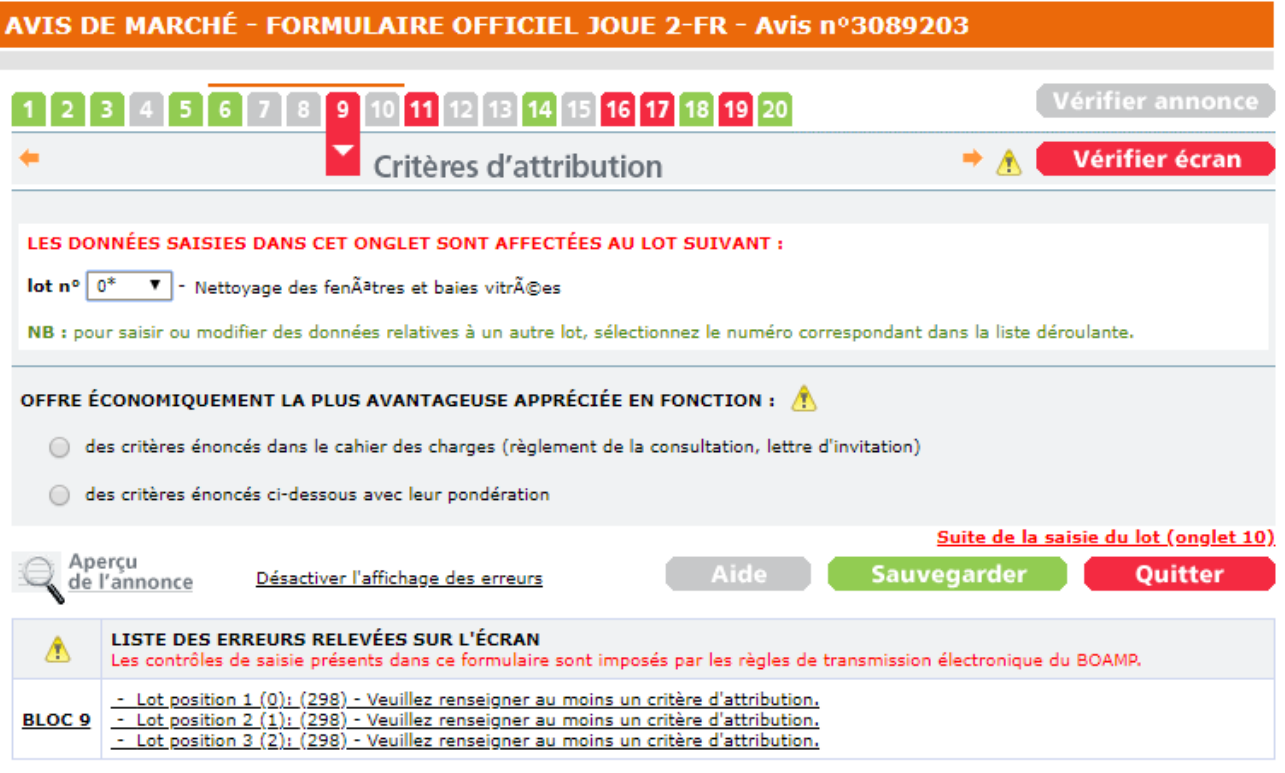

# ➢ **Choice of delivery to logs**

When the decision has been entered, you can select the logs to which the announcement will be

sent. To do this, click **Edit**

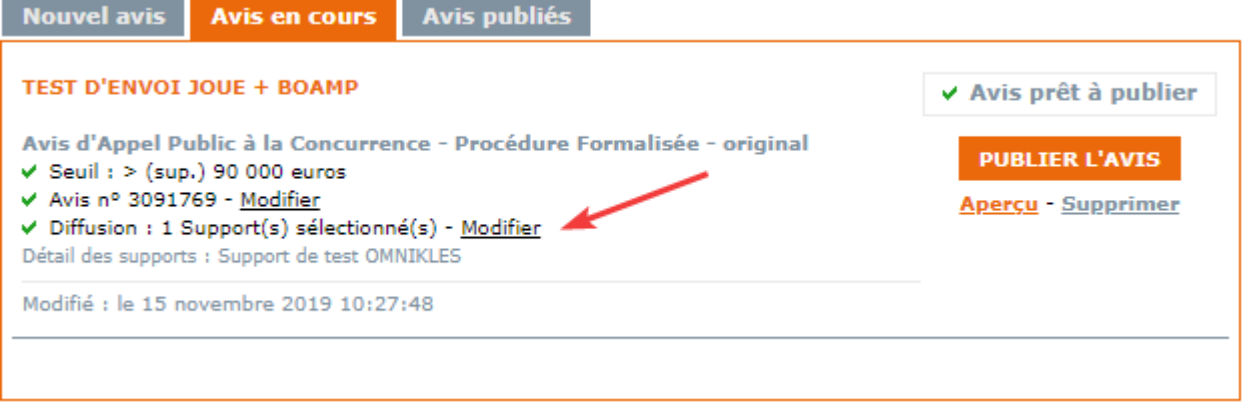

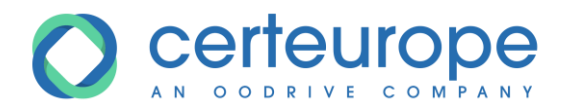

In the list of the logs you can select for the chosen form that is displayed, select the desired logs.

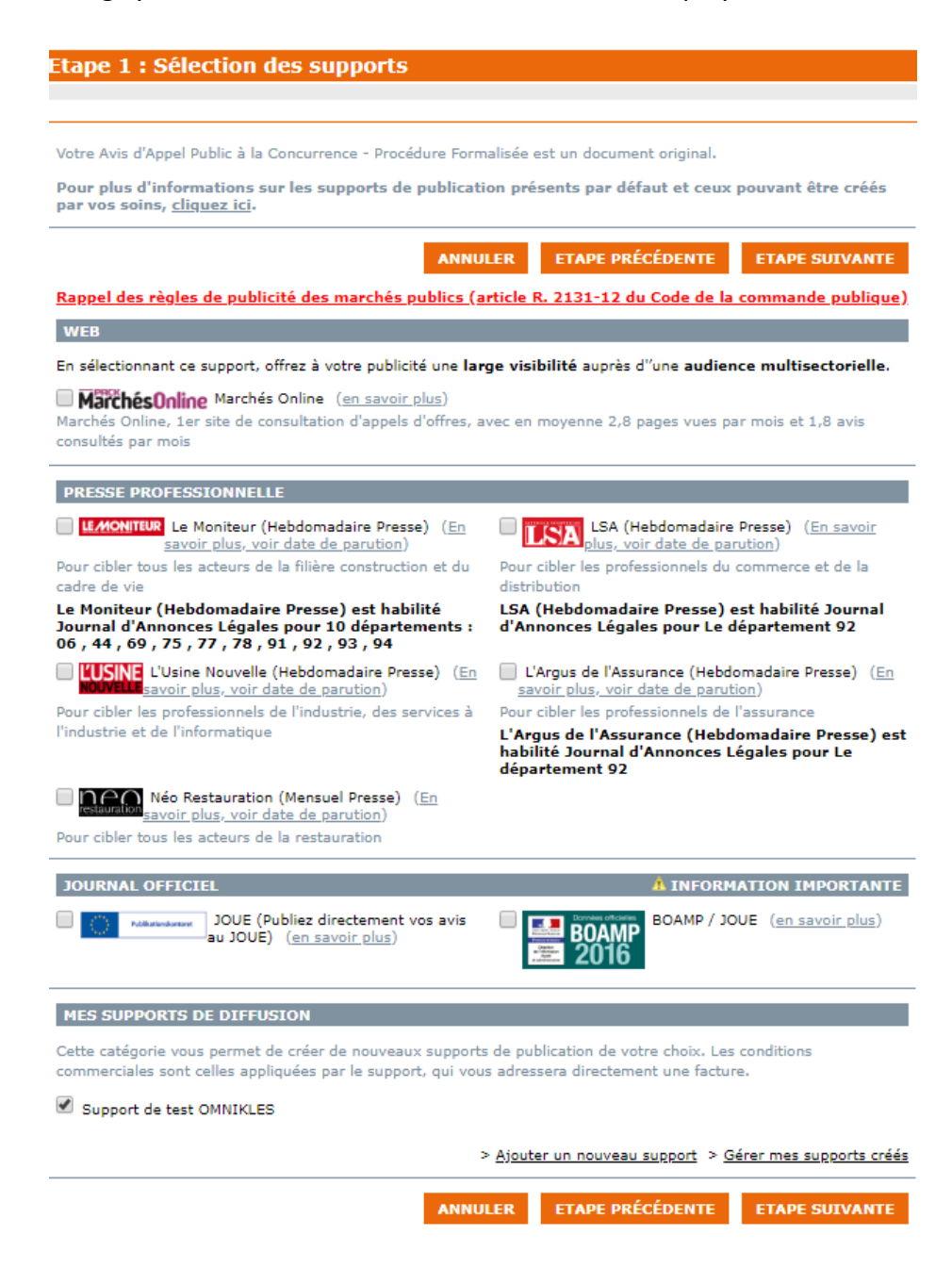

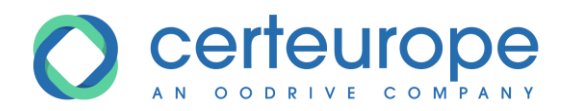

# <span id="page-15-0"></span>**2.3.3 Log publication status**

#### The log publication status is displayed in the *Log* section

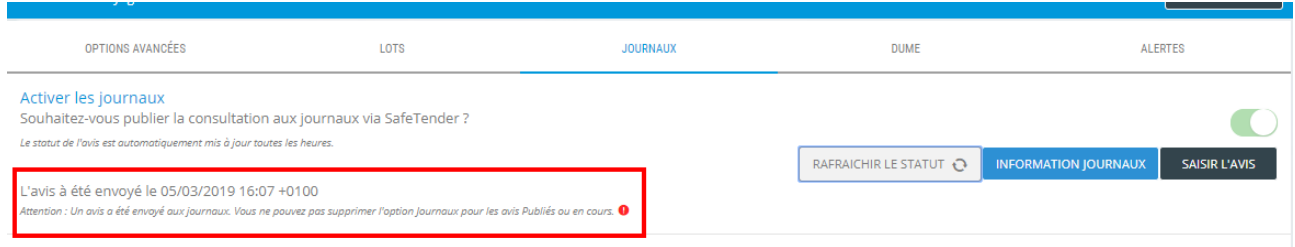

#### <span id="page-15-1"></span>**3 PUBLISHING THE CONSULTATION**

When all the information has been entered, the consultation can be published:

1- Click the **Schedule publication** button in the upper right of the window.

Configuration avancée de la consultation

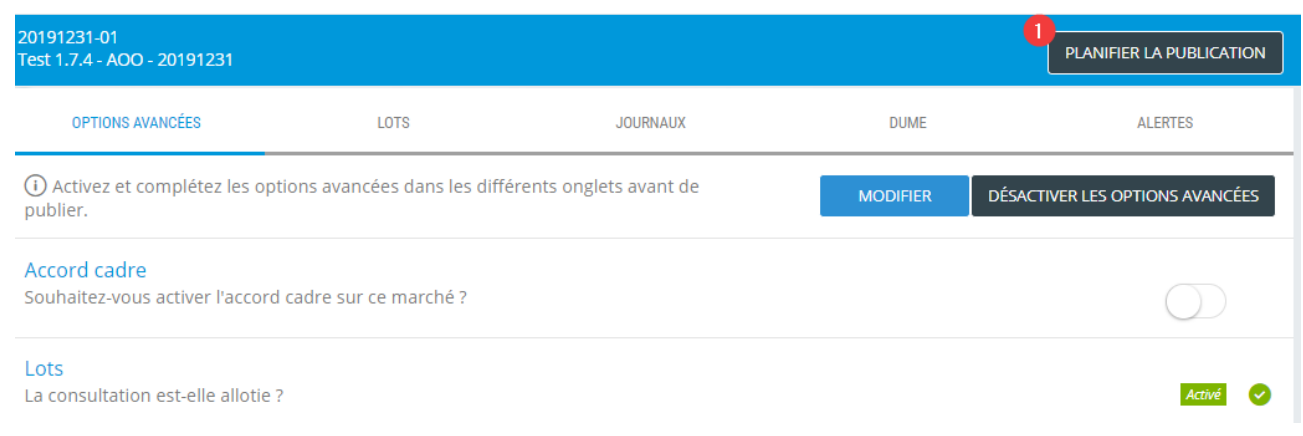

- 2- Select the desired date and time of publication. The publication date cannot under any circumstances be before the date the entry is made.
- 3- Click *Confirm*

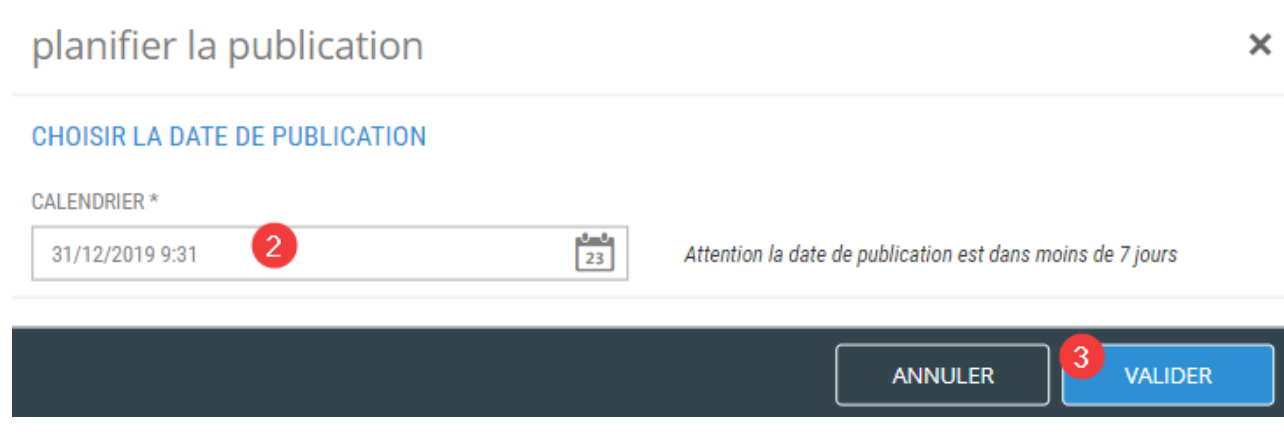

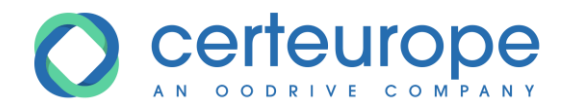

4- As long as the publication date and time have not passed, the procedure remains in 'Procedures in preparation' and the scheduled publication date and time are displayed

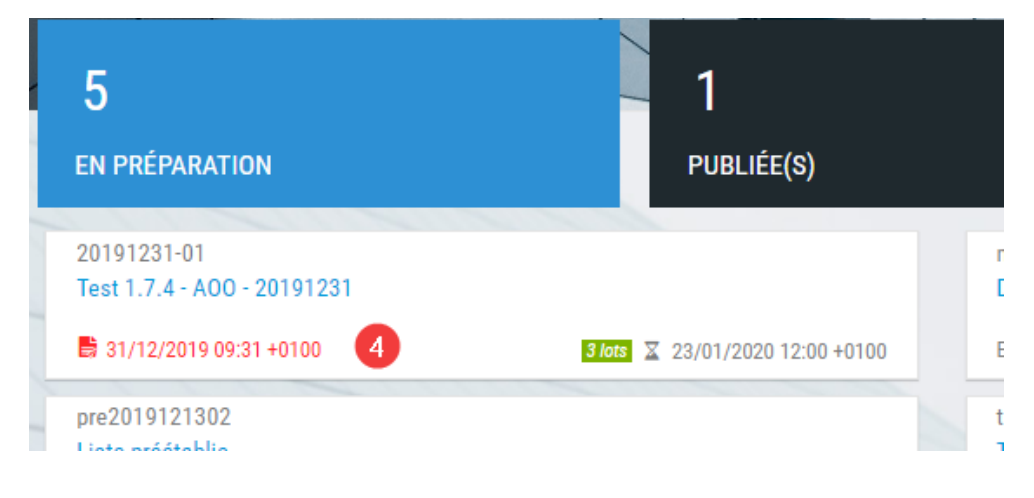

# When the deadline has passed, the published procedure is located in the *PUBLISHED* box

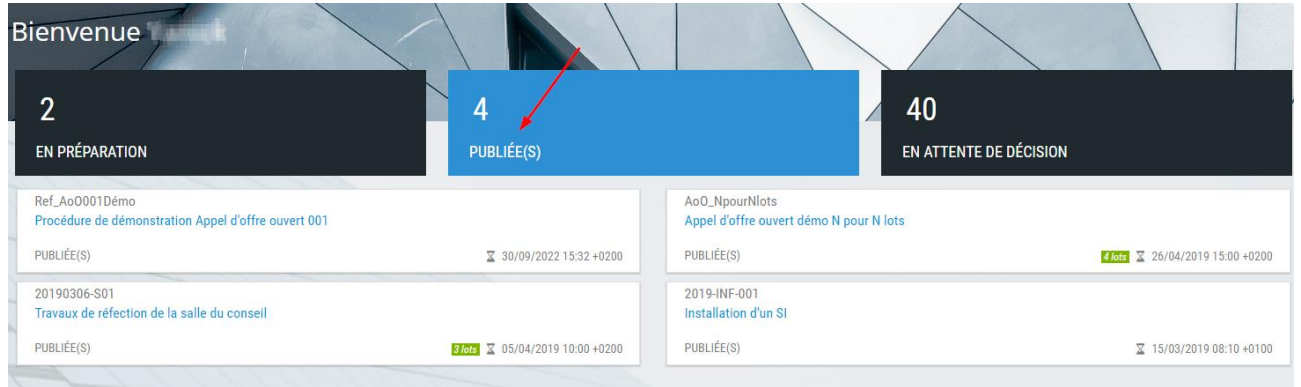